## How to Send Multiple Photos From Your Cell Phone or Tablet

Vacation season is here which means you might start taking a lot more pictures with your cell phone or tablet. (Note: For tips on taking better pictures see my <u>June 2017 newsletter</u>.) When you want to share those photos it is pretty easy to send just one or two photos by text or email. But if you want to send a whole group of photos it can become a challenge. Here are some steps for sending multiple photos from your cell phone or tablet.

## iPhone or iPad

#### iCloud Photo Sharing for iPhone or iPad

Apple always has their own way of doing things, so if <u>all</u> of your intended recipients are also *Apple* users (*iPhone*, *iPad* or *Mac* computer) then you can simply use <u>iCloud Photo Sharing</u>. Here are the steps:

- 1. Take some pictures with your *iPhone* or *iPad*.
- 2. Open the "Photos" app on your *iPhone* or *iPad* (look for "Photos" or swipe down the screen and type "Photos")
- 3. At the bottom left touch "Photos"
- 4. In the top right touch "Select"
- 5. Touch all the photos you would like to send. You will see a blue circle and a check mark on each photo to be sent.

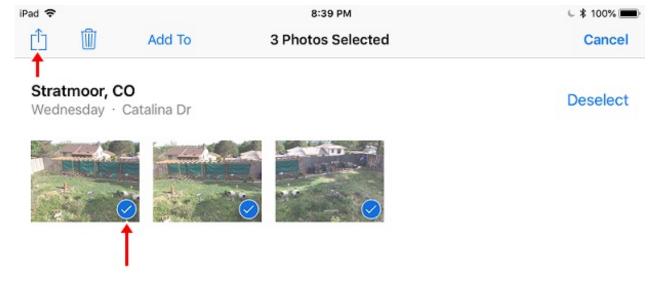

6. In the upper left touch the square icon with the arrow pointing up (the symbol represents "sharing")

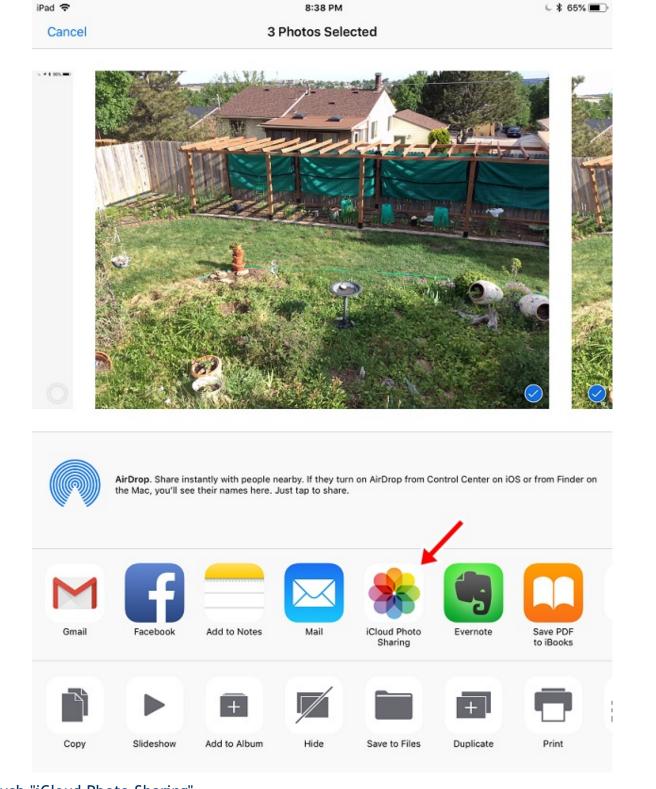

- 7. Touch "iCloud Photo Sharing"
- 8. On the next screen you can add these photos to an already existing Shared Album. If you add them to an existing shared album then your recipients have already been selected for that album. Or add them to a "New Shared Album" in which case you can select recipients. If you touch "New Shared Album" type a name for the new album.

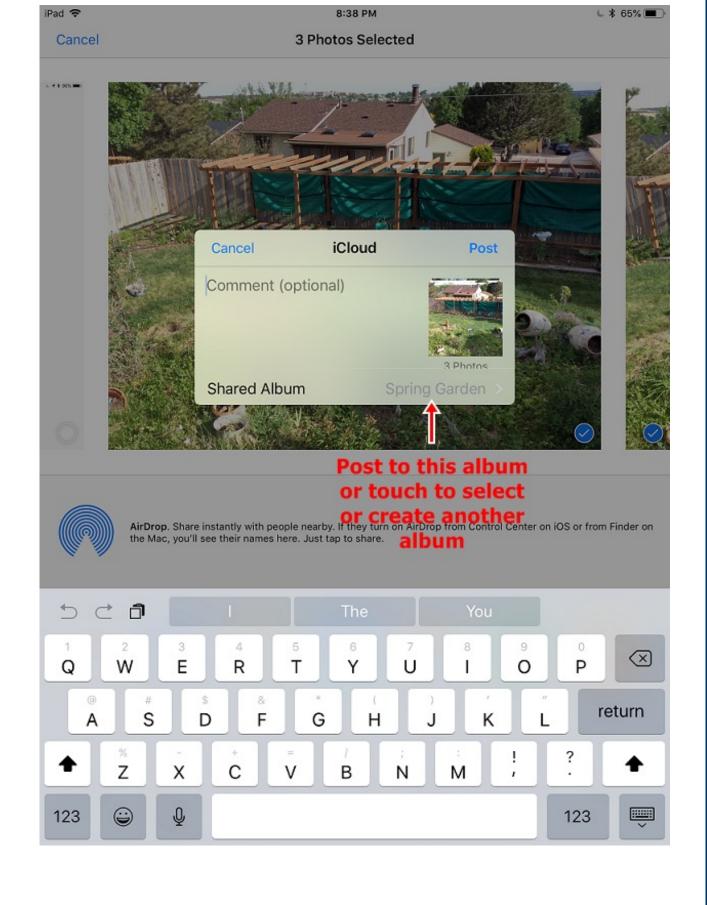

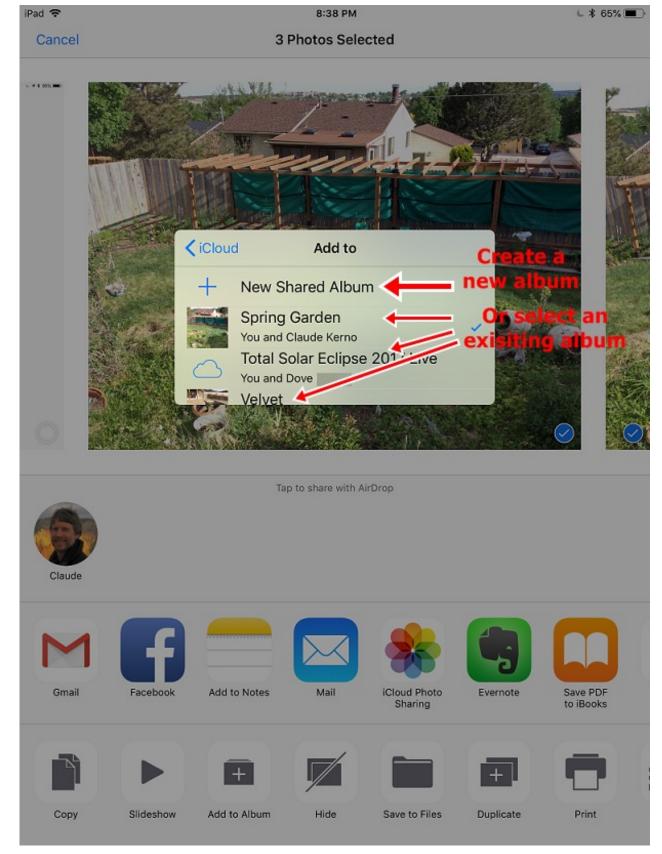

1. If you create a new Album touch Next

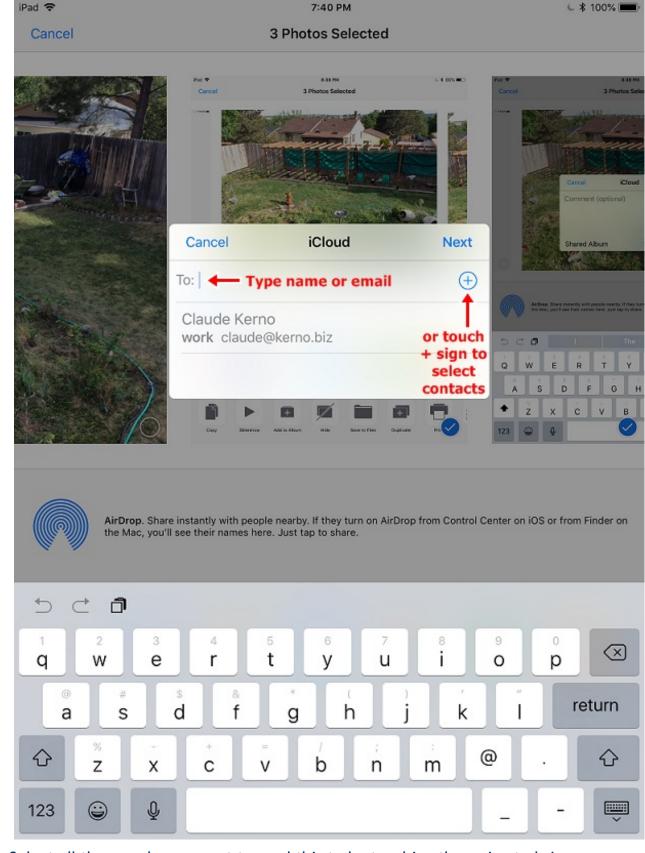

- Select all the people you want to send this to by touching the + sign to bring up your contacts, touch a contact, touch their email address and repeat for other contacts.
  Touch Neut
- 3. Touch Next
- 9. Type a message in the Comment box (optional)
- 10. Touch Post
- 11. The people you selected will receive an email from you inviting them to "subscribe" to your shared album. Remember, this will only work for people who use *Apple* products (*iPhone*, *iPad*, *Mac* computers). Your recipients will then find your photos in their "Photos" app.

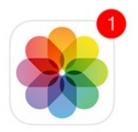

# Subscribe to Claude Kerno's "Spring Garden"?

You are invited to view these shared photos and post your own photos, videos, and comments. Other subscribers will see your email address when you join.

Subscribe

Don't recognize this sender? Report Junk.

Google Photos for iPhone or iPad

If any of your contacts are not using an *Apple* device (*iPhone*, *iPad*, *Mac* computer) *iCloud Photo Sharing* will not work. They will get an email asking them to "Subscribe" to your photos but because they are not using an *Apple* device they won't have an *Apple ID*. Save them the trouble of creating an *Apple ID* and use *Google Photos* instead. Here are the steps:

- 1. Install the <u>Google Photos</u> app if you don't already have it.
- 2. Open "Google Photos" app on your *iPhone* or *iPad* (search your apps for "Google Photos" or swipe down the screen and search for "Google Photos")
- 3. At the bottom left touch "Photos"
- 4. In the top right touch the three dots
- 5. Touch "Select Photos"
- 6. Touch all the photos you would like to send. You will see a blue circle and a check mark on each photo to be sent.
- 7. In the upper right touch the square icon with the arrow pointing up
- 8. If asked, touch "OK" or "Allow" to allow access to your Contacts
- 9. Touch the contacts you would like to send to. Touch "More" all the way right to see your entire contact list.
- 10. Once you have selected all the contacts, touch "Send" top right.

# Android Cell Phone or Tablet

Google Photos for Android Devices

If your cell phone or tablet is *Android* then you already have the <u>Google Photos</u> app. Here are the steps:

- 1. Take some pictures with your *Android* device.
- 2. Open "Photos" (sometimes found in the "Google" folder)

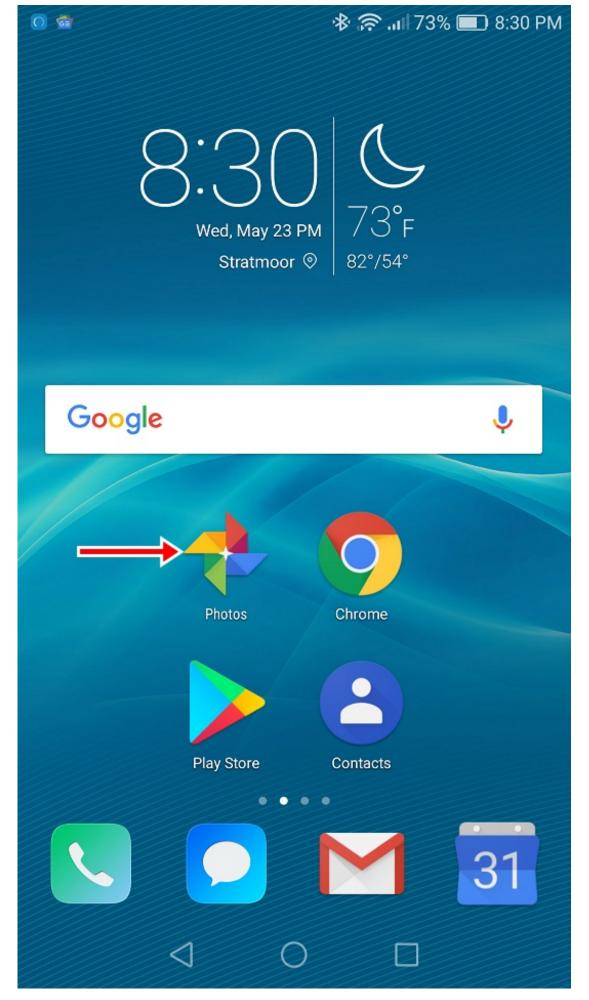

- 3. At the bottom left touch "Photos"
- 4. In the top right touch the three dots
- 5. Touch "Select Photos"

- 6. Touch all the photos you would like to send. You will see a blue circle and a check mark on each photo to be sent.
- 7. In the top center touch the 3 dots connected by 2 lines (the symbol represents "sharing")

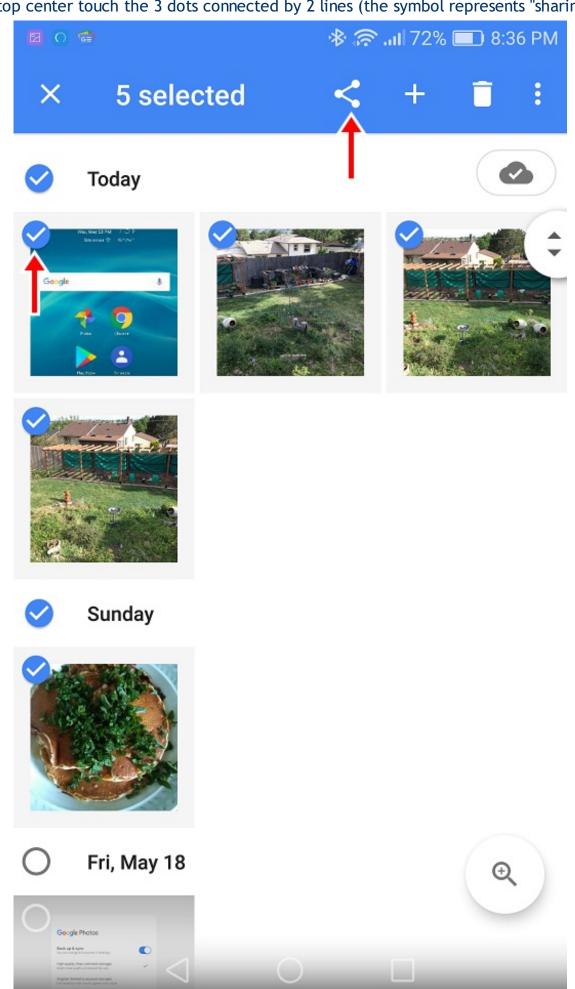

8. If asked, touch "OK" or "Allow" to allow access to your Contacts

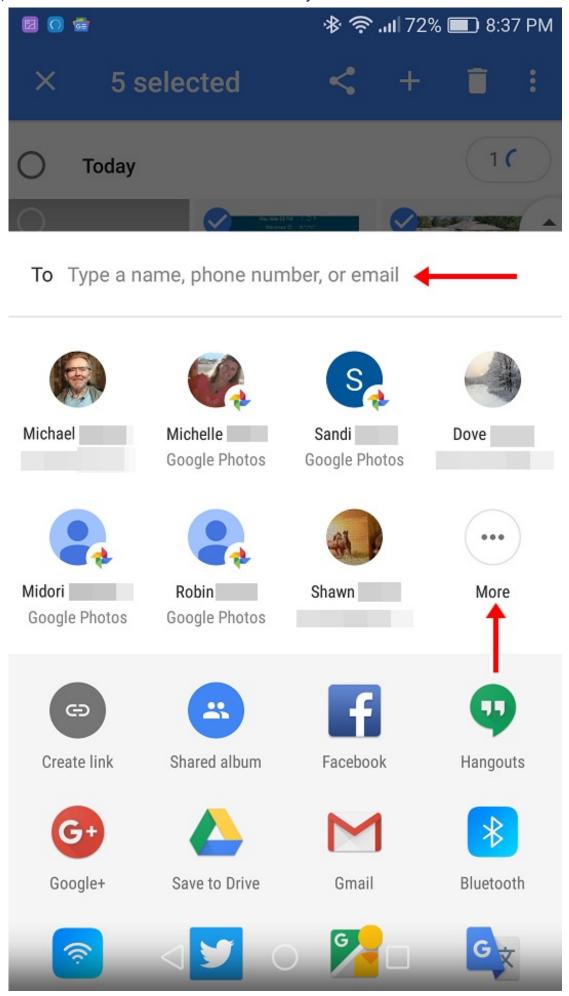

9. Touch the contacts you would like to send to. Touch "More" all the way right to see your entire contact list.

10. Once you have selected all the contacts, touch "Send" bottom right.

## Dropbox

*Dropbox* is a third party app that works on all computers, cell phones and tablets. It is not really a "photos" app but rather a sharing app where you can share any document, photo, music or video file you place in it. You can "share" with yourself across all your devices or "share" with others by sending them a link to your shared folder. *Dropbox* can also be used to transfer your photos from your cell phone or tablet to your computer if *iCloud Photos* or *Google Photos* is not working for some reason. To learn more about using *Dropbox* see <u>Photos and Videos with Dropbox</u>.

So now you know how to send multiple photos directly from your cell phone or tablet. If you need any help sending photos this summer let me know and we will figure out the best way to do it with your device. Have a great summer and have fun taking and sending photos.

## More info:

Lifewire - 4 Easy Ways to Send Large and Multiple Photos to Friends

Lifewire - How to Use iCloud Photo Sharing on Your iPad (and iPhone)

iCloud Photo Sharing

Google Photos iOS app

Google Photos Android app

Photos and Videos with Dropbox

New Atlas - How (and why) to use Google Photos on your iPhone or iPad

### **Newsletter Archives**

<u>Click here</u> to read some of my past newsletters.

Some of my clients do not realize that my business has expanded to all mobile devices. In fact, any consumer electronic product that you can purchase I can help you with. So if you would like help setting up or syncing your new smartphone or tablet or connecting your new WiFi TV to the Internet, just let me know.

Claude Kerno Technology Consultant 719.650.9916 claude@kerno.biz - www.kerno.biz